# BACnetRouter Manual

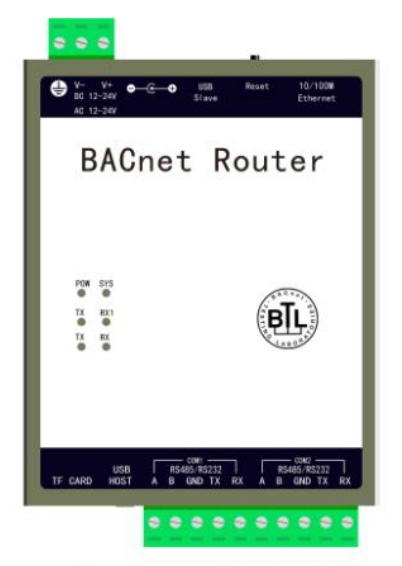

Router1002-ARM

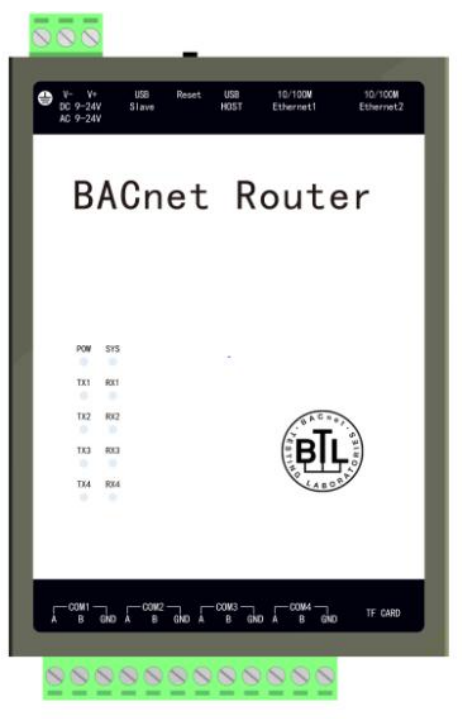

Router2004-A9

#### **Table of Contents**

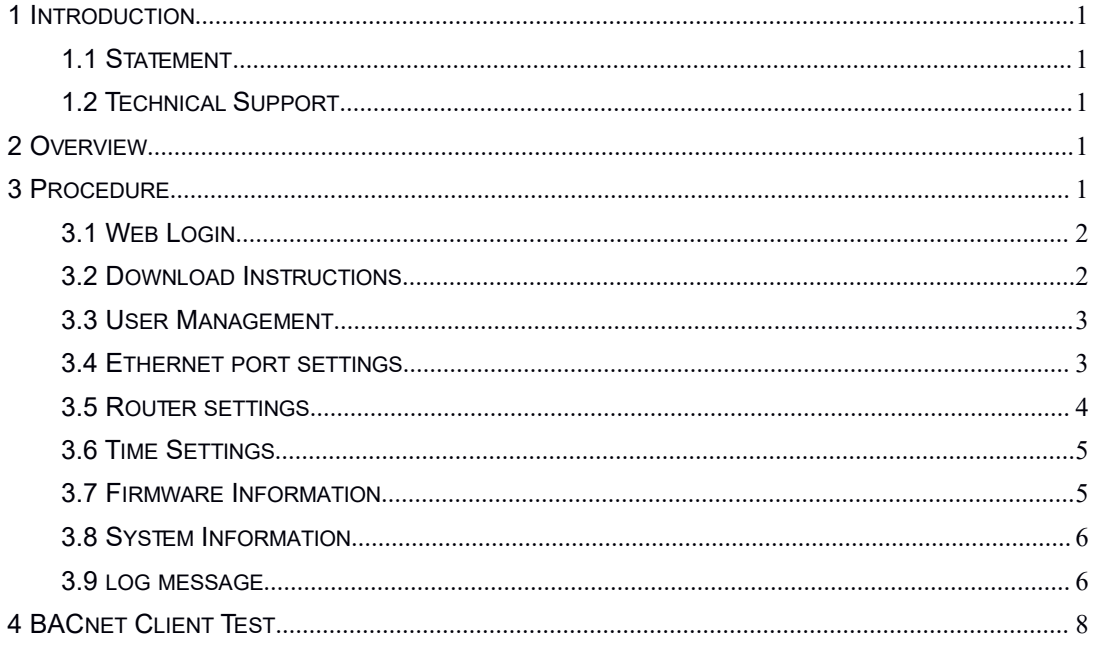

# <span id="page-2-0"></span>**1 Introduction**

## <span id="page-2-1"></span>**1.1 Statement**

This manual belongs to the copyright of Shanghai Sunfull Automation Technology Co., Ltd and the licensor. All rights are reserved.Without the written permission of the company, no unit or individual may extract or copy part or all of the contents of this book. The contents of this manual may be changed due to product version upgrade or other reasons. Shanghai Sunfull automation CO., LTD reserves the right to modify the contents of this manual without any notice or reminder. This manual is only used as a guide, and the company will do its best to provide accurate information in this manual.

## <span id="page-2-2"></span>**1.2 Technical Support**

- Technical Support E-mail: support@opcmaster.com
- Technical support hotline: 021-58776098
- URL[:http://www.opcmaster.com](http://www.opcmaster.com/)o[rhttp://www.bacnetchina.com](http://www.bacnetchina.com/)

# <span id="page-2-3"></span>**2 Overview**

- This description is applicable to two models of Router1002-ARM and Router2004-A9. The former can take two MSTP buses, while the latter can take four MSTP buses.
- Works: Router as an Ethernet routing, to achieve pass-through between the BACnet MS / TP and Ethernet BACnet IP. It applies to Johnson, Honeywell, Siemens, Delta, Schneider, and chinese domestic series of DDC, and Belimo, TROX valve controller MSTP bus integration. BA manufacturers can also achieve DDC equipment program upload and download functions.
- **Pure WEB conFigure uration, user operation is very convenient.**

# <span id="page-2-4"></span>**3 Procedure**

Router is a pure web-based conFigure uration, The default factory IP address

of the gateway is 192.168.1.88, Users only need one network cable(either cross or direct connection) to connect directly to the gateway. Then set the PC and gateway as the same network segment, and input the IP address 192.168.1.88 in the browser to complete the conFigure uration of Router series.

### <span id="page-3-0"></span>**3.1 Web Login**

Input the IP address of the gateway 192.168.1.88 in the browser.

Input a user name and password in the pop-up window , as shown 3-1-2.

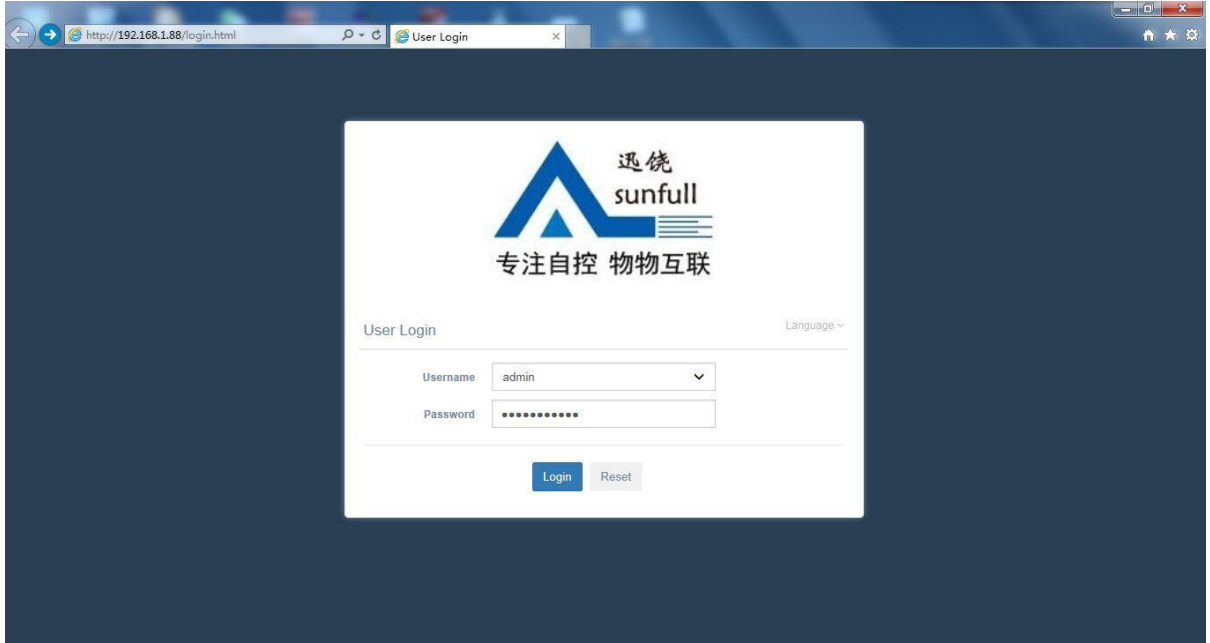

Figure 3-1-1 user login

**Note that the default user name is "admin", password "admin123456"**.

## <span id="page-3-1"></span>**3.2 Download Instructions**

**download file**: Download Router Manual, as shown 3-2-1.

|                                                                                                    |                      |        |                     | $\Box$<br>$\times$<br>$\qquad \qquad -$ |
|----------------------------------------------------------------------------------------------------|----------------------|--------|---------------------|-----------------------------------------|
| $\Rightarrow$ http://192.168.1.88/index.html<br>$\left( \leftarrow \right)$<br>$x$ <sup>o</sup><br><b>BACnet Router</b> |                      |        | $-$ c<br>搜索         | 命☆@●<br>$\circ$                         |
| $\equiv$<br>迅绕<br>sunfull<br>专注自控 物物互联                                                                                  | Download             |        |                     | $\leftrightarrow$<br>Language $\sim$    |
|                                                                                                    | Download List        | Size   | Date Modify         |                                         |
|                                                                                                    | <b>BACnet Router</b> | 1.3 MB | 2019-03-01 16:00:00 |                                         |
| Download                                                                                                    |                      |        |                     |                                         |
| <b>O</b> User Admin                                                                                                    |                      |        |                     |                                         |
| <b>K</b> Network                                                                                                    |                      |        |                     |                                         |
| <b>D</b> Router                                                                                                    |                      |        |                     |                                         |
| $\bullet$ Time                                                                                                    |                      |        |                     |                                         |
| <b>T</b> Firmware                                                                                                    |                      |        |                     | $\check{\mathbf{r}}$                    |

Figure 3-2-1 download instructions

## <span id="page-4-0"></span>**3.3 User Management**

**User Management**: Users can add, modify, delete, etc. to manage their own login account, as shown 3-3-1.

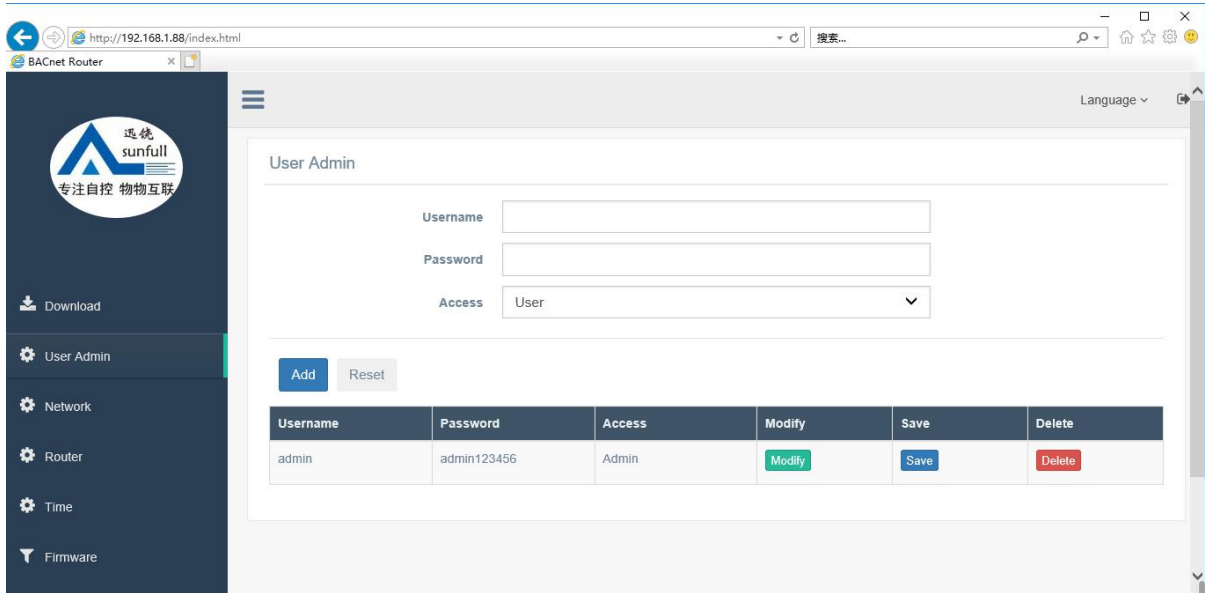

Figure 3-3-1 User Management

## <span id="page-4-1"></span>**3.4 Ethernet port settings**

**Ethernet port settings**: Set Router network interface IP address, as shown 3- 3-1.

| $\Rightarrow$ http://192.168.1.88/index.html<br>$\left( \left. \leftarrow \right. \right)$ |                   |               | $-$ C              | 搜索                 |               | $\qquad \qquad -$<br>$\sim$ Q | $\Box$<br>命☆戀● | $\times$             |
|--------------------------------------------------------------------------------------------|-------------------|---------------|--------------------|--------------------|---------------|-------------------------------|----------------|----------------------|
| $x$ <sup>o</sup><br><b>BACnet Router</b>                                                   |                   |               |                    |                    |               |                               |                |                      |
| 迅统<br>sunfull<br>专注自控 物物互联                                                                 | Ξ<br>Network      |               |                    |                    |               | Language $\vee$               |                | $\leftrightarrow$    |
|                                                                                            |                   | Network1      |                    | Network2 (Default) |               |                               |                |                      |
|                                                                                            | <b>IP Address</b> | 172.24.13.88  | <b>IP Address</b>  |                    | 192.168.1.88  |                               |                |                      |
| Download                                                                                   | Subnet Mask       | 255.255.255.0 | <b>Subnet Mask</b> |                    | 255.255.255.0 |                               |                |                      |
| <b>D</b> User Admin                                                                        | Default Gateway   | 172.24.13.1   | Default Gateway    |                    | 192.168.1.1   |                               |                |                      |
| Network                                                                                    |                   |               | Reload<br>OK       |                    |               |                               |                |                      |
| <b>D</b> Router                                                                            |                   |               |                    |                    |               |                               |                |                      |
| ۰<br>Time                                                                                  |                   |               |                    |                    |               |                               |                |                      |
| <b>T</b> Firmware                                                                          |                   |               |                    |                    |               |                               |                | $\check{\mathbf{r}}$ |

Figure 3-3-1 network port provided

Note Router2004 model has two Ethernet ports can be routed simultaneously to two different IP segments, Router1002 model has only one Ethernet port can be set.

#### <span id="page-5-0"></span>**3.5 Router settings**

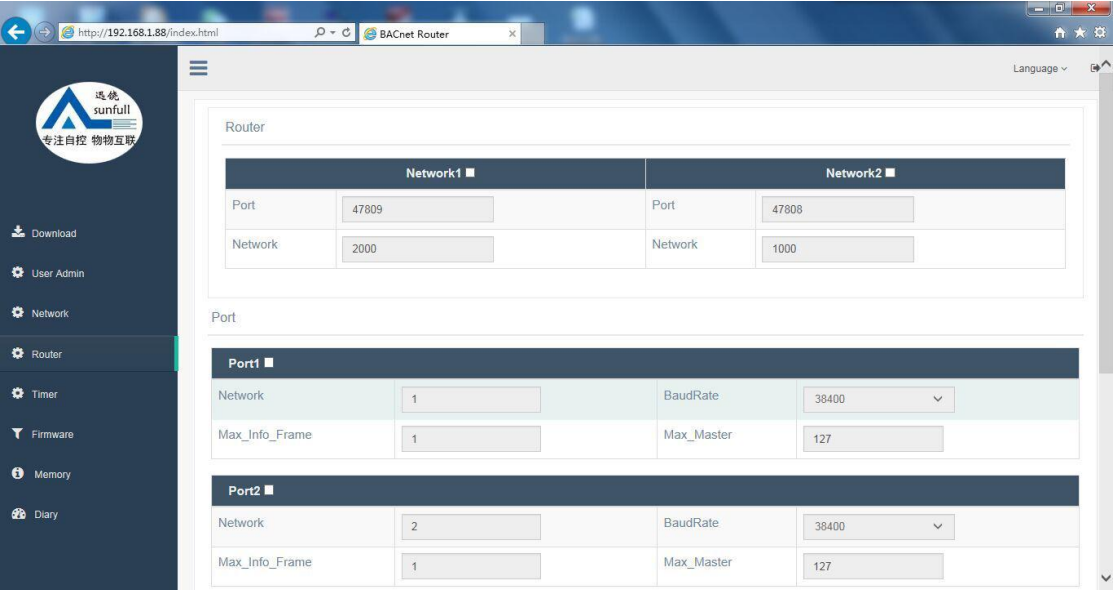

**Router settings**: Set Router parameters, as Figure 3-5-1.

Figure 3-5-1 Router settings

note:

1, Router itself needs to set the network number. For example, if two network

ports are used for routing, the network number and port number need to be distinguished.

2, The MAC address of Router itself is fixed at 127, so the MAC address of the device on the MSTP bus can't be set to 127.

3, MAC addresses between buses can be duplicated and need to be distinguished by the network number (the network number set by each com port

should be unique).<br>4, The baud rate of each Com port is set independently. Currently, the supported bus baud rate is 9600,19200,38400,57600,76800,115200, etc.

#### <span id="page-6-0"></span>**3.6 Time Settings**

**time setting:**Set the system time of Router itself, as shown 3-6-1.

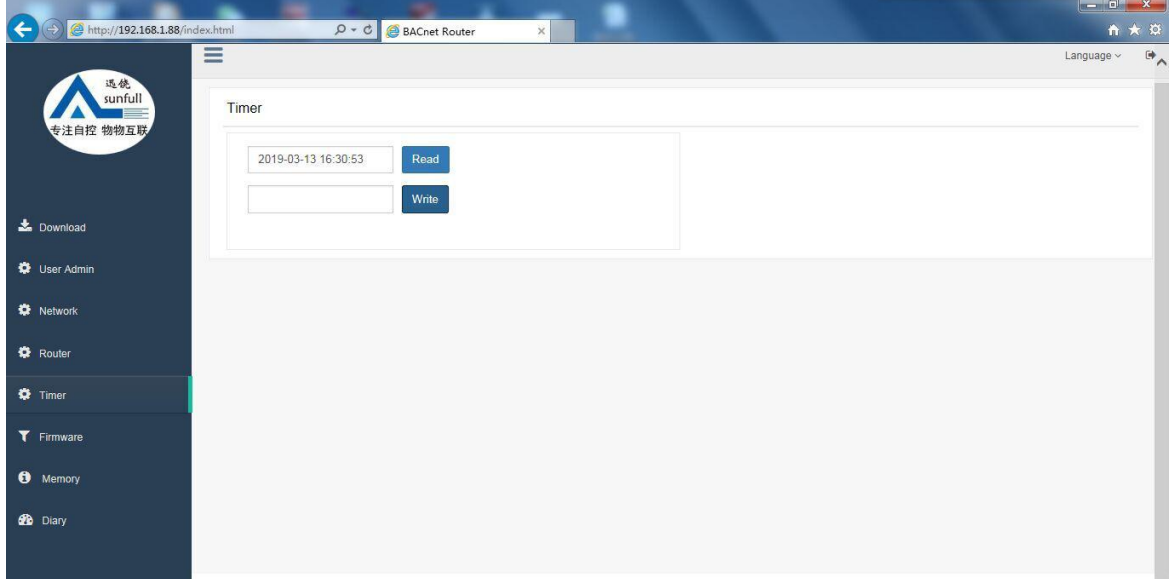

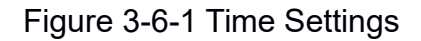

#### <span id="page-6-1"></span>**3.7 Firmware Information**

**Firmware Information:**Firmware information means that the user can check the firmware version information, current registration code and machine code programming, as Figure 3-7-1.

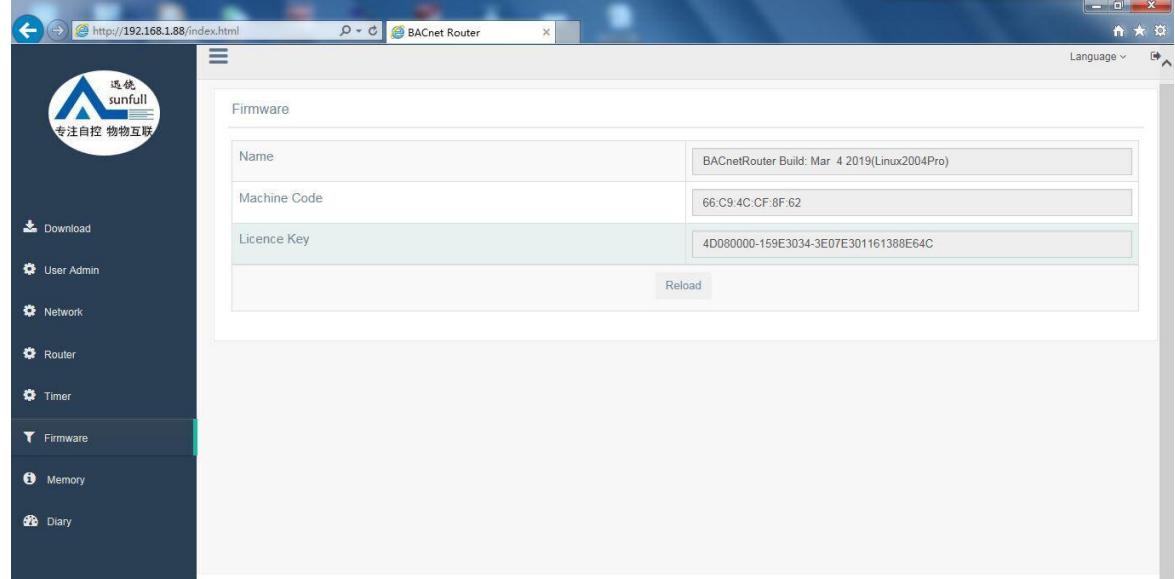

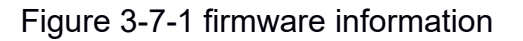

# <span id="page-7-0"></span>**3.8 System Information**

**system message**: You can view the gateway's memory usage and restart gateway, as 3-8-1.

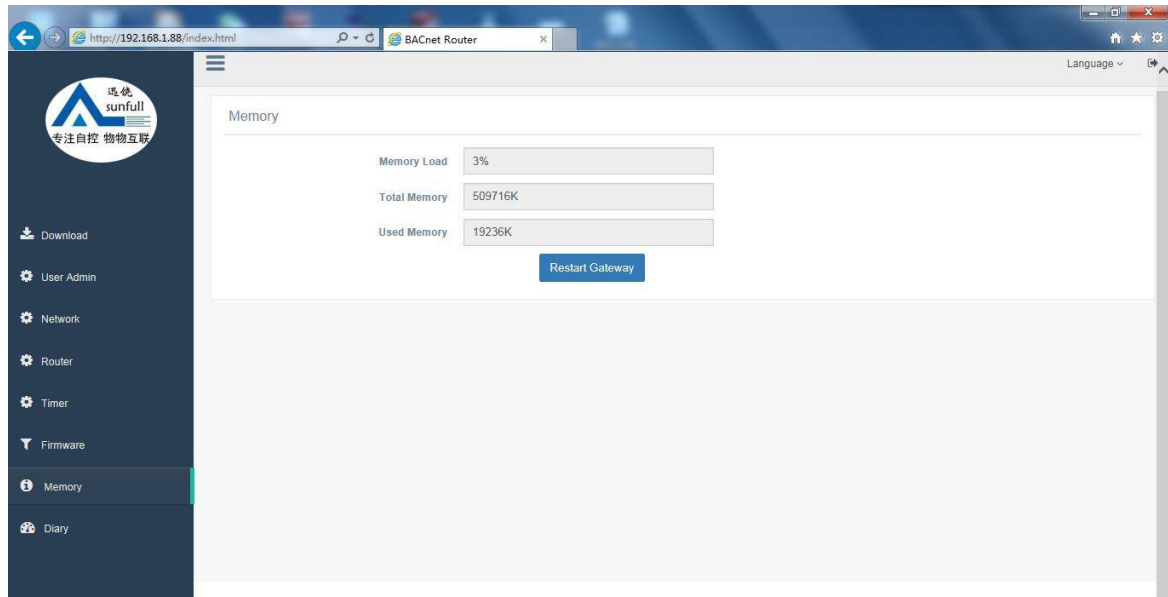

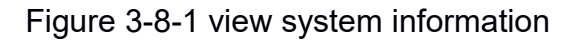

#### <span id="page-7-1"></span>**3.9 log message**

**Log Messages**: View the log message prompted by the system, as Figure 3- 9-1.

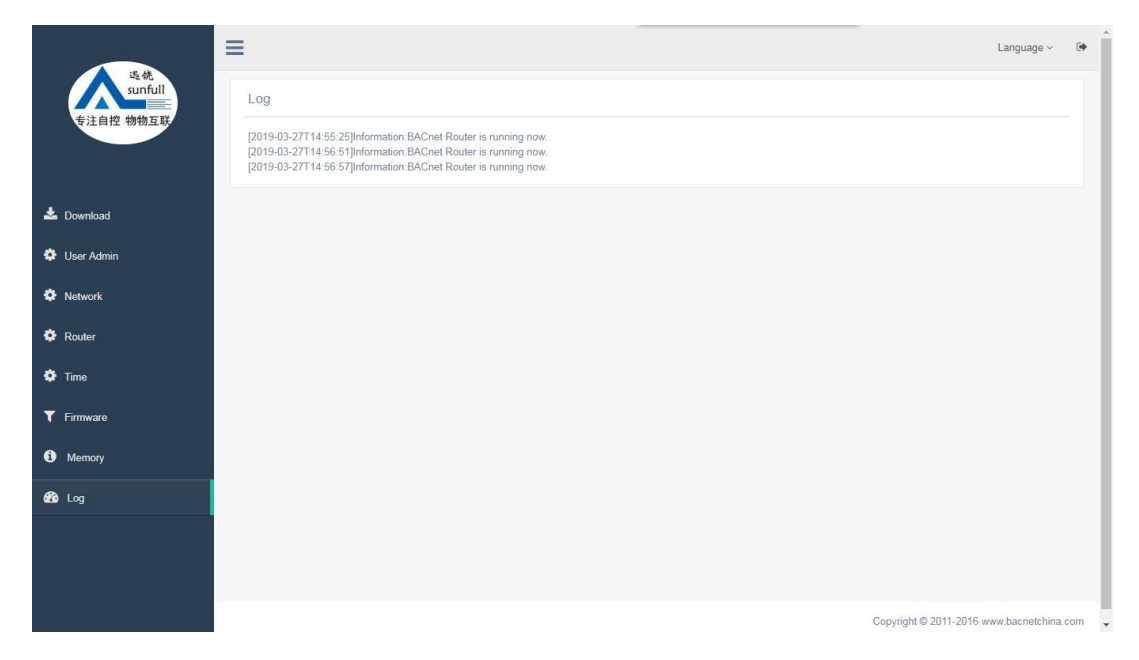

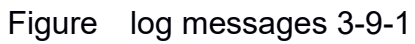

# <span id="page-9-0"></span>**4 BACnet Client Test**

BACScan scans the device through BACnetIP, as 4-1

| 日 <b>部</b> BACnet                                                                                               | 確注                                                                                   | 雷                                                 |  |
|----------------------------------------------------------------------------------------------------|--------------------------------------------------------------------------------------|---------------------------------------------------|--|
| <b>BACnet Ethernet</b><br>白·點 BACnet IP<br>Device:142<br>Device:143<br>Device:144<br>Device:145<br>Device:14607 | Address<br><b>BESNET</b><br><b>BESADR</b><br>Wendor-name<br>max-apdu-length-accepted | 192.168.1.88:47808<br>42<br>Honeywell Inc.<br>206 |  |
| Device:14608<br>Device:180<br>Device:203<br>Device:205<br>Device:302<br><b>BACnet MS/TP</b>                     |                                                                                      |                                                   |  |
|                                                                                                    |                                                                                      |                                                   |  |

Figure 4-1 Search for devices